# **ANEXO VI. MANUAL DE USUARIO**

#### **Instalación:**

Para poder executar a aplicación no teléfono mobil primeiro é necesario descargala ao mesmo. Isto pode facerse a través da tarxeta de almacenamento externo, normalmente SD ou con conexión a internet.

Si optamos por cargar o programa coa tarxeta externa, hai que navegar ata o directorio onde se encontra o paquete .apk da aplicación, agora solo hai que seleccionalo para activar a instalación do mesmo.

Si a descarga realízase a través de Internet, (normalmente) ao finalizar a descarga da a opción de comezar a instalación, si este non fora o caso, o procedemento e similar o descrito no punto anterior; basta con posicionarse na carpeta que contén o paquete descargado e seleccionalo para comezar a súa instalación.

Antes de executar a aplicación é preciso que o Bluetooth do robot enlazárase con anterioridade ao do teléfono. Isto pode facerse dende algunha aplicación determinada ou directamente dende os axustes do Bluetooth que normalmente atópanse en Conexións inalámbricas dentro de Axustes.

## **Executar:**

A aplicación instalada aparecerá co resto de aplicacións do teléfono e para executala basta con premer no seu icono.

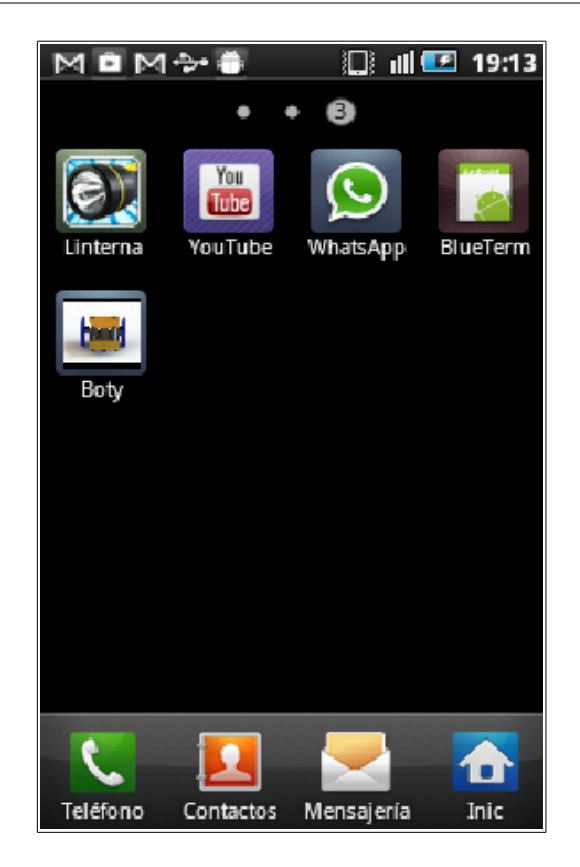

## **Inicialización:**

Cando a aplicación estaba pechada e se executa por primeira vez, aparece a seguinte ventá:

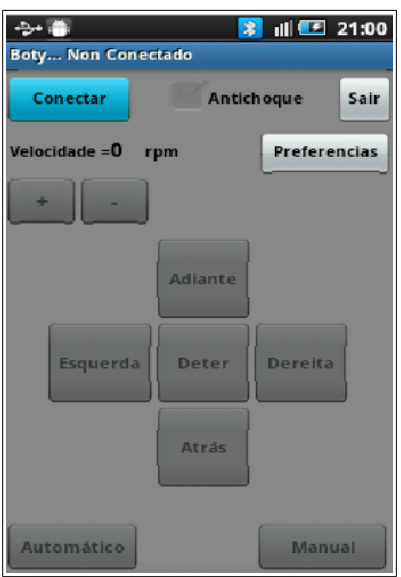

Como pode observarse, a maioría dos botóns aparecen desacitvados, permitindo premer unicamente en Conectar, Preferencias e Sair.

Para o correcto funcionamento da aplicación é necesario ter activada a conexión Bluetooth do teléfono.

A funcionalidade dos tres botóns primarios é a seguinte:

• **Conectar**: Da o acceso a seguinte ventá onde se pode seleccionar entre as direccións MACs enlazadas con anterioridade neste teléfono.

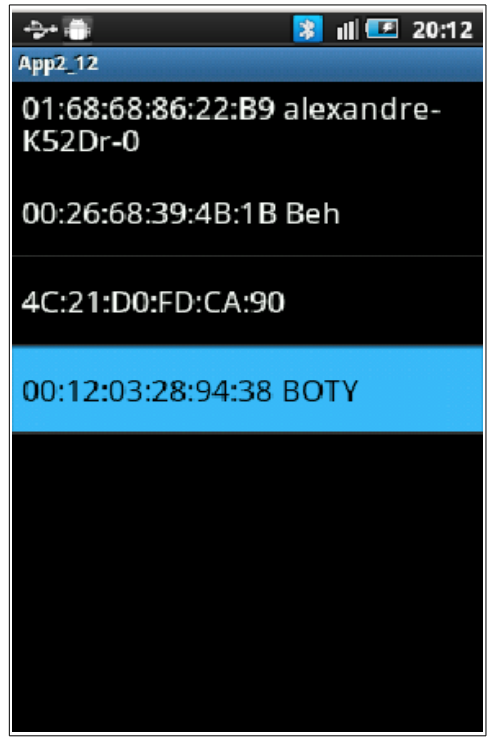

Seleccionando a dirección pertencente ao robot, intentará conectarse con el.

Se a conexión realízase con exito, activaránse mais botóns da primeira ventá, quedando tal e como se mostra a continuación.

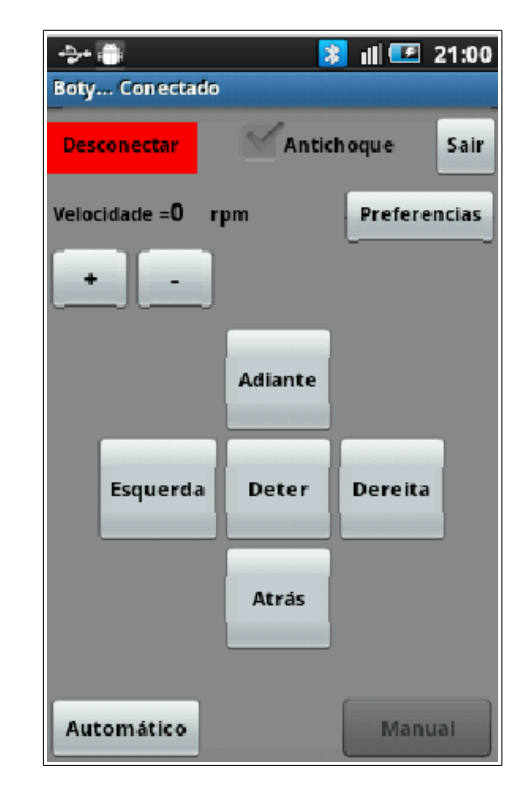

Pero se a conexión non ten lugar a pantalla non activará os botóns e mostrarase a mensaxe: *Unable to connect. Is the device turned on?* Isto pode ser devido a que o robot non se encontra acendido ou está fora do alcance do Bluetooth do mobil.

• **Preferencias**: O pulsar neste botón accédese a unha ventá tal como a seguinte onde poden configurarse certos aspectos da funcionalidade do robot. Si o teléfono está conectado ao robot, esta ventá terá activado o check Modo Sigue\_Linea, se non, este permanecerá bloqueado.0

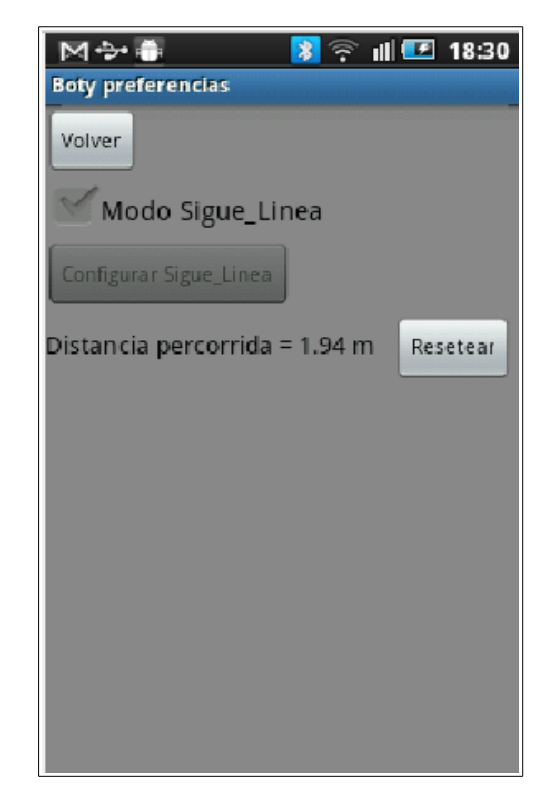

• **Sair**: O seleccionar este botón se pechará a aplicación e de estar conectado o Bluetooth, desconectarase.

Co a aplicación recén inicializada estará activado o modo Manual, o cal nos permite o control do movemento do robot mediante as teclas Adiante, Atrás, Deter, Esquerda e Dereita.

![](_page_4_Picture_31.jpeg)

Tamén se pode aumentar e disminuir a velocidade do robot pulsando nas teclas + e – que incrementan e reducen 10 rpm respectivamente en cada pulsación.

![](_page_5_Picture_2.jpeg)

Neste modo móstrase a velocidade a que se desplaza o robot, esta vaise actualizando cada 500 mS.

Velocidade = 26 rpm

Si o robot detecta un obstáculo próximo delante del, a aplicación nos alertará da seguinte maneira:

![](_page_5_Picture_36.jpeg)

E si activamos o Check Antichoque, o robot deterase o encontrarse co obstáculo e o botón, co texto STOP de cor vermella, permanecerá bloqueado hasta que non se perciba nada que entorpeza o camiño do robot.

![](_page_6_Figure_2.jpeg)

Para isto se manteñen activos os outros botóns de dirección, que permiten retroceder e xirar para esquivar os posibles obstáculos.

Si seleccionamos o modo Automático premendo no botón:

![](_page_6_Picture_5.jpeg)

A configuración da pantalla mostrarase tal e como se ve na seguinte imaxen.

![](_page_6_Picture_43.jpeg)

Neste modo o robot desplázase dunha forma autónoma seguindo paredes, si as encontra e esquivando os posibles obstáculos que poidan aparecer no seu camiño.

O control da velocidade permanece activo en todo momento e si se quere parar ou regresar ao modo Manual, basta con premer no botón:

![](_page_6_Picture_10.jpeg)

Se en calquera momento accédese a ventá de Preferencias, o comportamento do robot seguirá sendo o mesmo, que tiña ata ese momento.

### **Preferencias:**

Como aclarouse anteriormente a configuración da ventá de Preferencias depende de si o enlace Bluetooth robot- teléfono está activo ou non.

Explicarase a funcionalidade desta ventá co enlace activo pois a outra posibilidade e similar a esta pero con pcións reducidas.

A distancia percorrida polo robot dende o momento de inicialización do programa ou dende a derradeira vez que se reseteou móstrase así:

![](_page_7_Figure_6.jpeg)

Esta distancia pode resetearse pulsando no botón Resetear. Si se activa o Check Modo Sigue\_Linea habilítase o botón Configurar Sigue\_Linea.

![](_page_7_Picture_48.jpeg)

#### **Modo Sigue\_Linea:**

O activar o Check anterior e premer no botón Volver, a aplicación regresará a ventá anterior que terá a seguitne configuración:

![](_page_8_Picture_40.jpeg)

Neste modo, pódese ordear ao robot que comece a rastrexar unha línea no chan pulsando o botón Adiante ou indicarlle que se deteña pulsando en Deter.

Este modo permite o control da velocidade.

As teclas Automático e Manual realizan as funcións indicadas con anterioridade e sacan ao robot do modo Sigue\_Linea.

Si na ventá de Preferencias co Check Sigue\_Linea activado púlsase en Configurar Sigue\_Linea, regresaremos a primeira ventá coa seguinte configuración:

![](_page_9_Picture_1.jpeg)

Os botóns Adiante e Parar porán en marcha é deterán ao robot, mentres que coas parellas de botóns + e – situados a altura de Kp e de Kd, regúlanse os valores destas variables que controlan o funcionamento do regulador co cal o robot sigue as lineas. Cada pulsación nun + ou nun – aumentarán ou disminuirán 1 punto o valor das variables anteriores.

![](_page_9_Picture_52.jpeg)

Pulsando no na barra co texto Sair, pecharase a Configuración do Sigue\_Linea e regresarase a pantalla principal da aplicación.

#### O funcionamento dos **Checks** e o seguinte:

Si non están marcados e se pulsa unha vez, marcaránse e si están marcados e se pulsa neles, desmarcaránse desctivando as características que habilitan como son o Antichoque ou o Modo Sigue Linea.

A activación deste derradeiro modo está directamente relacionada co estado do Check Modo Sigue\_Linea, así o desactivar este modo, desmárcase o Check e desmarcando o Check, regrésase ao modo de funcionamento anterior a activación do Sigue\_Linea.

### Aviso de **enerxia baixa**:

Si a carga das baterías do robot descenden por debaixo dun marxe de seguridade, a aplicación trocará a cor do fondo da pantalla de gris a laranxa, con isto seremos conscientes de que é preciso cambiar ou recargar as baterías para seguir tendo unha resposta óptima por parte do robot.

![](_page_10_Figure_5.jpeg)

#### **Desconexión:**

Si se desconecta o enlace Bluetooth ben sexa Pulsando o botón Desconectar,Sair ou por des-sincronización. O robot, seguirá funcionando no mesmo modo que antes da desconexiónse pecha a aplicación, o robot segue funcionando damesma maneira.

![](_page_10_Picture_8.jpeg)

En Vigo a 30 de Marzo de 2014 Alexande Filgueira Lago